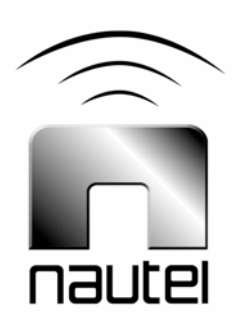

# V3.0.5 to V4.3.1 Importer **Software** Upgrade Procedure

**IS10004** 

Issue 1.0 .......................... 01 April 2010

#### Nautel Limited

10089 Peggy's Cove Road, Hackett's Cove, NS, Canada B3Z 3J4 T.877 6 nautel (628835) or +1.902.823.2233 F.+1.902.823.3183 info@nautel.com

U.S. customers please contact: Nautel Inc. 201 Target Industrial Circle, Bangor ME 04401 T.877 6 nautel (628835) or +1.207.947.8200

F.+1.207.947.3693 info@nautel.com

e-mail: support@nautel.com www.nautel.com

© Copyright 2010 NAUTEL. All rights reserved.

# IS10004 V3.0.5 to V4.3.1 Importer Software Upgrade Procedure

INFORMATION SHEET

# 1 INTRODUCTION

This document describes how to perform an Importer software upgrade from version 3.0.5 to version 4.3.1.

# 2 PREREQUISITES

Perform or consider the following steps before installing the new version of software.

- (a) Power up and log onto the Importer.
- (b) **Stop All Importer Applications:** Stop and Exit all importer applications including importer control panel and any audio or data clients.
- (c) **License Key:** The importer will not have to be re-licensed if the licensing information for version 3.0.5 was recorded. Unfortunately this information cannot be recovered from your Importer. If this information is unavailable, renew the license by running the License Manager application when the new software is installed and emailing:

importerkey@ibiquity.com

(d) **Copy New Importer Software:** The new installation software consists of a Windows folder named **Importer\_v4.3.1\_Install**. Copy this folder from the media on which you received it to the c:\ drive of the Importer.

- (e) **Backup Existing Database:** If you intend to use the database from version 3.0.5 in the new Importer, you must save the database. Use the DBAdmin tool as follows:
- Start the Database Administration program. Start>All Programs>iBiquity Digital>Importer>DBAdmin
- Choose Save User Configuration and save the database. Ideally this should be saved to an external device, such as a USB key.
- Select Start>Browse. Select the location and enter the .XML filename. Select Open>Next>Save Now>Finish.
- (f) **Uninstall the Version 3.0.5 Importer:** From the Windows XP Start menu, select Control Panel. Select Add or Remove Programs. From the list of programs:
- Select Importer 3.0 Core. Click the Remove button.
- Select Importer Tools 3.0. Click the Remove button.
- Delete all Importer related shortcuts from the desktop, including Capture Client(s), Data Client, Streaming Client and Webadmin.
- From the Windows XP Start menu. restart (reboot) the importer PC.

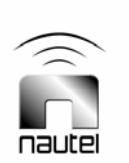

#### 3 INSTALLING V4.3 IMPORTER

(a) **Install the Importer application:** Navigate to the following folder:

#### **Importer\_v4.3.1\_Install \Installer\Importer**

Run the **setup.exe** application. Follow the instructions in the Installshield Wizard. This will install the Importer software.

(b) **Install the Importer Tools:** Navigate to the following folder:

#### **Importer4.3.1\_Install\installer\ ImporterTools**

### Run **setup.exe**.

At the end of the installation, you will be prompted to enter the IP Address for the WebAdmin client. Enter 127.0.0.1 to allow this administration tool to be run on the Importer and select Set WebAdmin Configuration.

#### 4 CONFIGURING THREE AUDIO CAPTURE CLIENTS

Once the software has been installed, a single audio capture client will exist. This is configured as SPS1. In order to create second and third audio capture clients for SPS2 and SPS3, perform the following steps:

(a) Delete the CaptureClient shortcut from the Importer desktop.

- (b) In the **C:\Program Files\ Ibiquity Digital\Importer\Importer4.3\Clients** folder, create three new folders and name them **SPSCapture1**, **SPSCapture2** and **SPSCapture3**.
- (c) Copy two files which are located in the **C:\Program Files\ Ibiquity Digital\Importer\Importer4.3.1\Client s** folder – **SPSCaptureClient.exe** and **SPSCaptureClient.xml -** into each of the three new folders.
- (d) Enter the **SPSCapture2** folder. Use a text editor (e.g., WordPad) to modify the **SPSCaptureClient.xml** file, changing both occurrences of **sps\_one** to **sps\_two**. Also, change the portPAD value from 10010 to 10020. Save the file.
- (e) Enter the **SPSCapture3** folder. Use a text editor (e.g., WordPad) to modify the **SPSCaptureClient.xml** file, changing both occurrences of **sps\_one** to **sps\_three**. Also, change the portPAD value from 10010 to 10030. Save the file.
- (f) In each of the three new folders, create a shortcut to **SPSCaptureClient.exe**. Rename the shortcuts to identify which SPS Capture Client they refer to, and move them to the desktop.

## 5 RESTORING THE DATABASE

Run the DBAdmin program from the All Programs – iBiquity Digital – Importer program group. Select Merge User Configuration and choose the file that was saved previously.

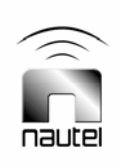